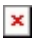

[Knowledgebase](https://support.sou.edu/kb) > [Windows](https://support.sou.edu/kb/windows) > [\(Windows\) How to connect to SOU's Remote Desktop](https://support.sou.edu/kb/articles/windows-how-to-connect-to-sou-s-remote-desktop-environments-from-windows) [Environments from Windows](https://support.sou.edu/kb/articles/windows-how-to-connect-to-sou-s-remote-desktop-environments-from-windows)

## (Windows) How to connect to SOU's Remote Desktop Environments from Windows

Brad Christ - 2024-10-01 - [Comments \(0\)](#page--1-0) - [Windows](https://support.sou.edu/kb/windows)

SOU offers remote access to several Microsoft Windows desktop environments using Microsoft's Remote Desktop Services. Â These remote desktop environments are available on any device that supports an RDP (Remote Desktop Protocol) client, including Windows, Macintosh, Linux, iOS, and Android, and they can be accessed from anywhere in the world over the Internet.

If you access our remote desktop environments from off-campus, please be prepared for some noticeable [network delay](https://en.wikipedia.org/wiki/Network_delay) (i.e. latency) while you interact with Windows and applications in the remote environment. For example, you may need to wait a second or two after clicking on something for the screen to react. This is an unfortunate and unavoidable consequence of the fact that the signals have to travel back and forth over the Internet, which introduces significant delay.

Our remote desktop environments host multiple connections at any given time, so they sometimes slow down during periods of intense usage as resources become scarce. Please do everyone a favor and **[LOG OUT OF YOUR SESSION when you are finished](https://support.sou.edu/kb/articles/774)** so that those computing resources free up for everyone else. Closing the remote desktop connection program does not  $\hat{A}$  log you out of your session. You must remember to log out of the remote Windows environment in order to truly close your session.

This article will show you how to use the RDP client that comes packaged with Windows to connect to our remote access resources.

Finding the Remote Desktop Connection Utility

To begin using remotedesktop.sou.edu or virtuallab.sou.edu on Windows 10, locate the **Remote Desktop Connection** program in your computer's Start Menu. You will find it under **All Apps -> Windows Accessories -> Remote Desktop Connection**.

 $\pmb{\times}$ 

You are now ready to press **Connect**, which will prompt you for your SOU password as shown below. Â Enter your password and press **OK**.

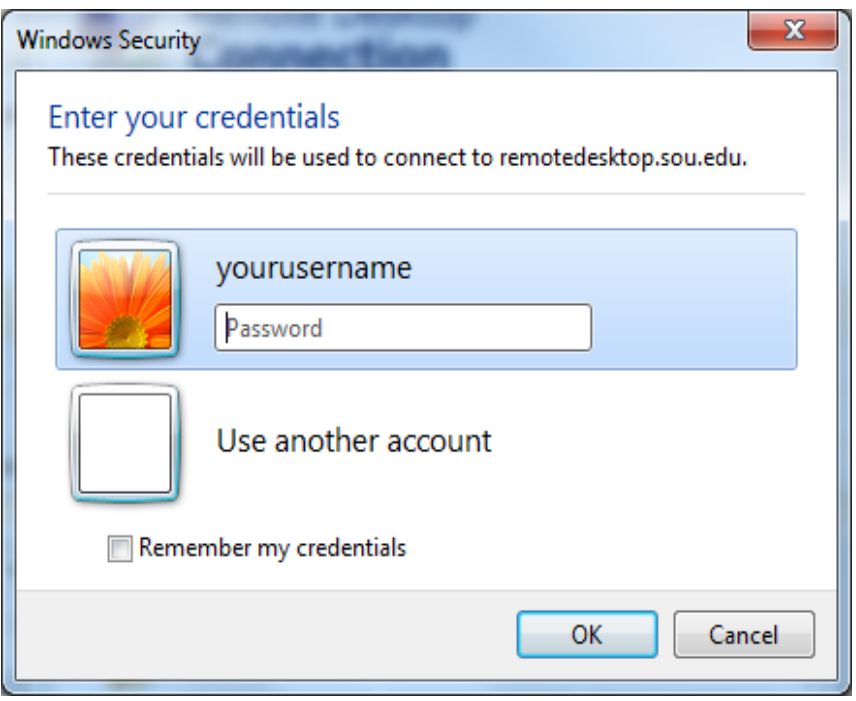

If you are connecting to remotedesktop.sou.edu, you will be prompted to [authenticate with](https://support.sou.edu/kb/articles/847) [Duo](https://support.sou.edu/kb/articles/847) before the connection completes.

You should now be connected to the remote Windows environment. If you encounter a connection error, please call our IT Helpdesk at 541-552-6900 or email [helpdesk@sou.edu](mailto:helpdesk@sou.edu) with a [screenshot](https://www.take-a-screenshot.org/windows.html) of the error you received.

[Please consult this knowledgebase article to learn more about the advanced options that](https://support.sou.edu/kb/articles/329) [you can configure in the Remote Desktop Connection utility](https://support.sou.edu/kb/articles/329).

Comments (0)